# Upload400 - Das Ultimative Tool zum Hochladen von Excel-Daten

# **Inhalt**

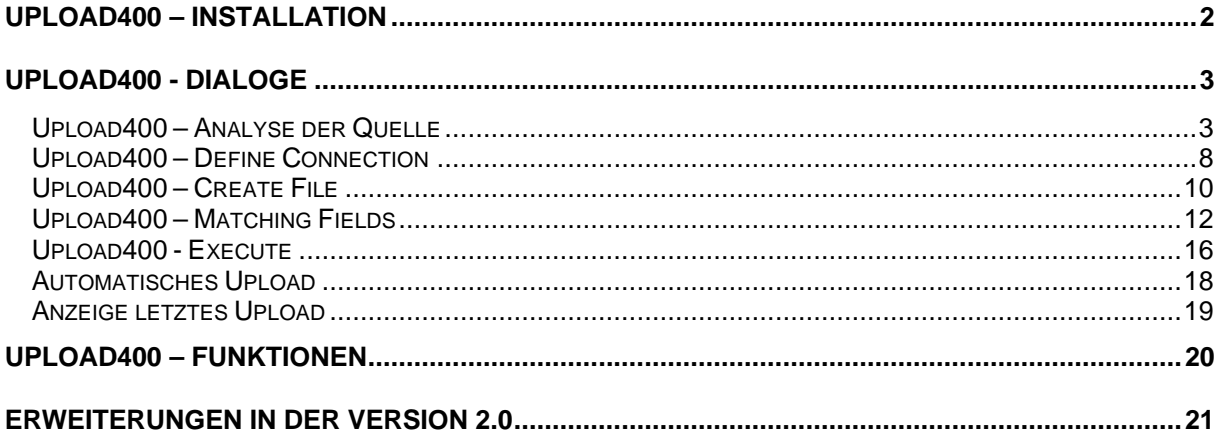

# **Upload400 – Installation**

Nach der Installation des Tools über "Extras->Add-In-Manager..." finden Sie im Menü "Daten" das neue Menü "Upload400".

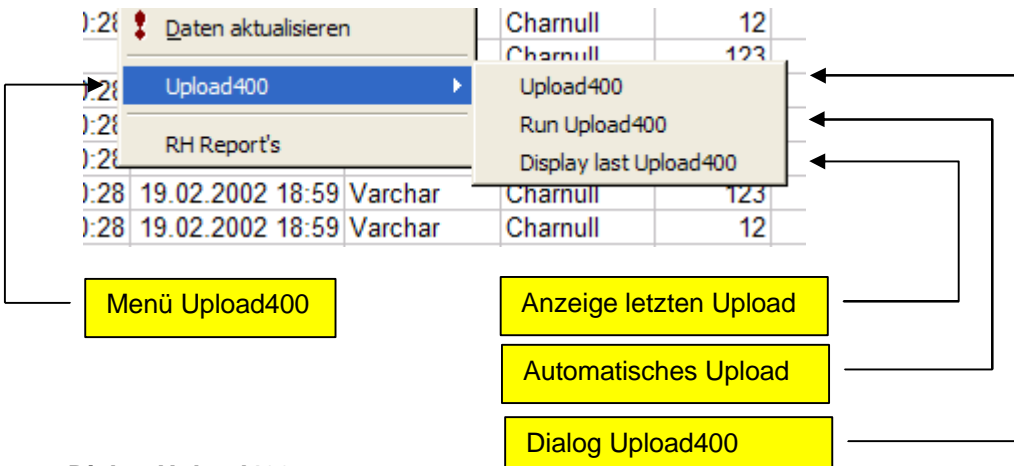

#### - **Dialog Upload400**

Über diesen Menüpunkt werden die Dialogfelder des Tools Upload400 geöffnet.

#### - **Automatisches Upload**

Mit diesem Menüpunkt kann ein Upload automatisch durchgeführt werden, wenn der letzte Upload vollständig durchgeführt wurde. Ansonsten ist der Menüpunkt abgeblendet.

#### - **Anzeige letzte Upload**

Mit diesem Menüpunkt kann der Status des letzten Uploads angezeigt werden.

Zusätzlich steht eine neue Symbolleiste zur Verfügung, über die die Menüfunktionen direkt abgerufen werden können:

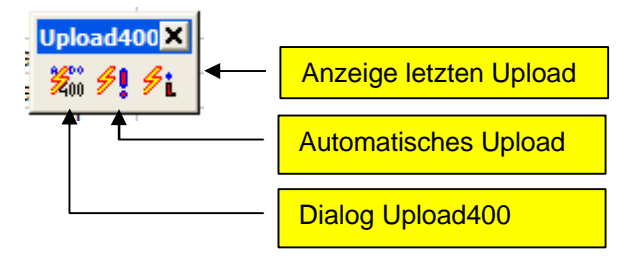

#### Installationsvoraussetzung:

Client Access/400 oder Client Access Express sowie "Microsoft ActiveX Data-Access-Objects (ADO)". Die aktuelle ADO-Version 2.7 kann vom "Microsoft Download Center" heruntergeladen werden.

Sollte es beim Aufruf des Upload400 zur Meldung "Kompilierungsfehler in verborgenem Modul" kommen, so installieren Sie noch die MSADO27.tlb wie in der readme.txt beschrieben.

## **Upload400 - Dialoge**

## *Upload400 – Analyse der Quelle*

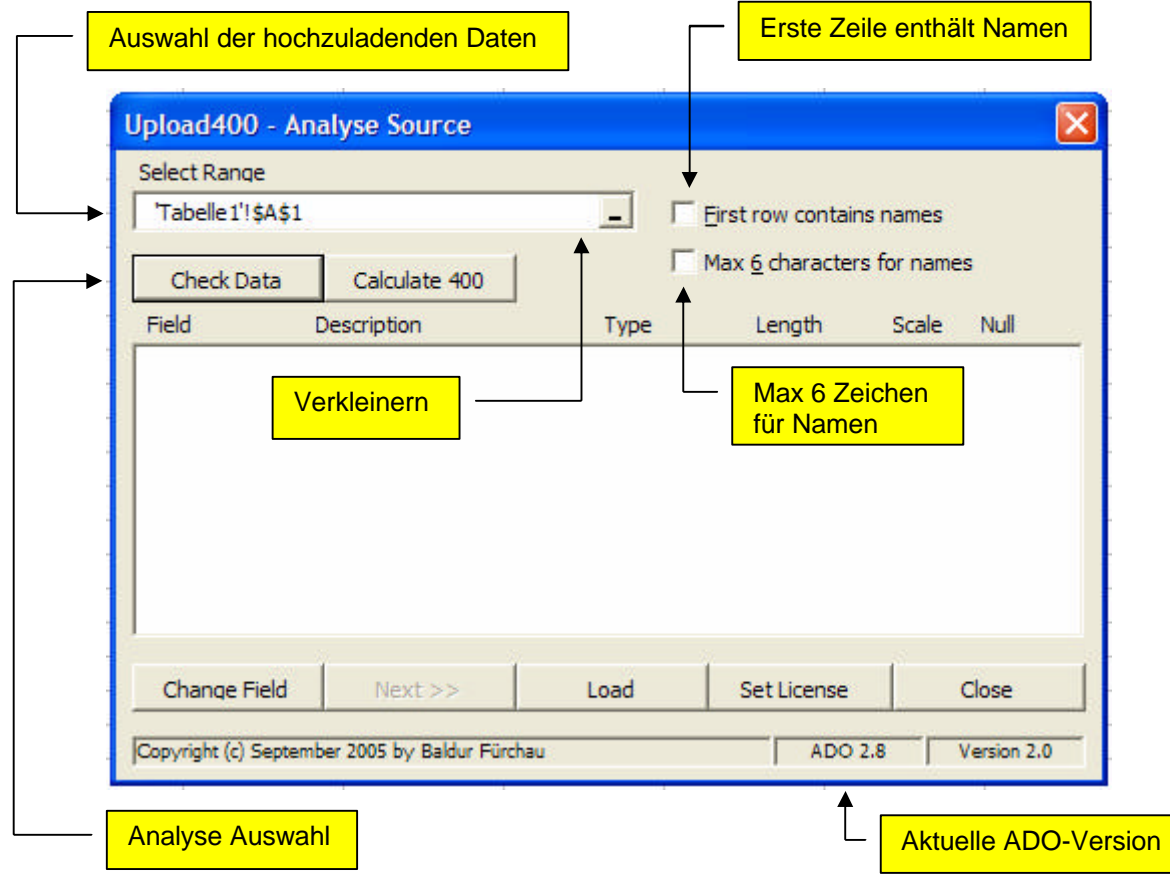

Wenn vor dem Aufruf von Upload400 bereits ein Bereich markiert ist, wird dieser bereits als zu übernehmender Bereich eingetragen.

Ist noch kein Bereich markiert, wird automatisch das gesamte Tabellenblatt von der ersten bis zur letzten *benutzten* Zeile und Spalte markiert.

#### - **Auswahl der hochzuladenden Daten**

In diesem Feld geben Sie den Bereich an, der die hochzuladenden Daten enthält. Der Bereich ist immer in der A1-Schreibweise anzugeben. Während der Eingabe können Sie direkt das Tabellenblatt markieren indem Sie den gewünschten Bereich durch ziehen der Maus oder durch Bewegung der Cursortasten markieren.

Sie können auch mehrere Bereiche, durch Komma getrennt, angeben. Das gleiche Ergebnis erhalten Sie auch, wenn Sie innerhalb des Tabellenblattes die "Steuerung"-Taste festhalten und anschließend die gewünschten Bereiche markieren.

#### - **Verkleinern**

Für die bessere Übersicht der Markierung können Sie durch Drücken dieser Schaltfläche den Dialog verkleinern. Nachdem Sie dann den gewünschten Bereich markiert haben wird der Dialog durch nochmaliges Drücken der Schaltfläche wiederhergestellt.

#### - **Analyse Auswahl**

Durch Drücken dieser Schaltfläche wird jetzt der angegebene Bereich untersucht. Für jede Spalte wird automatisch ein Feldname vergeben: "FIELDn", wobei <n> eine laufende Nummer ist.

Der Feldtyp der ersten Zeile wird untersucht, wobei folgende Feldtypen festgestellt werden können:

- Varchar: Ein Zeichenfeld variabler Länge mit maximal 255 Zeichen.
- Double Eine Zahl mit oder ohne Nachkommastellen
- Date Ein gültiges Datum

#### - **Erste Zeile enthält Namen**

Wird dieses Kontrollkästchen markiert, startet sofort die Datenanalyse. Die erste Zeile wird jedoch als Namenszeile interpretiert. Die Namen werden im AS/400-Format generiert, d.h., maximal 10 Zeichen und ausschließlich Buchstaben und Ziffern (Umlaute werden expandiert).

Die Typanalyse erfolgt dann in der zweiten Zeile.

#### - **Maximal 6 Zeichen für Namen**

Für eine Verwendung in RPG-Programmen können die Namen auf 6 Stellen beschränkt werden.

Nachdem der markierte Bereich untersucht wurde, wird eine Feldliste generiert, die noch weiter bearbeitet werden kann:

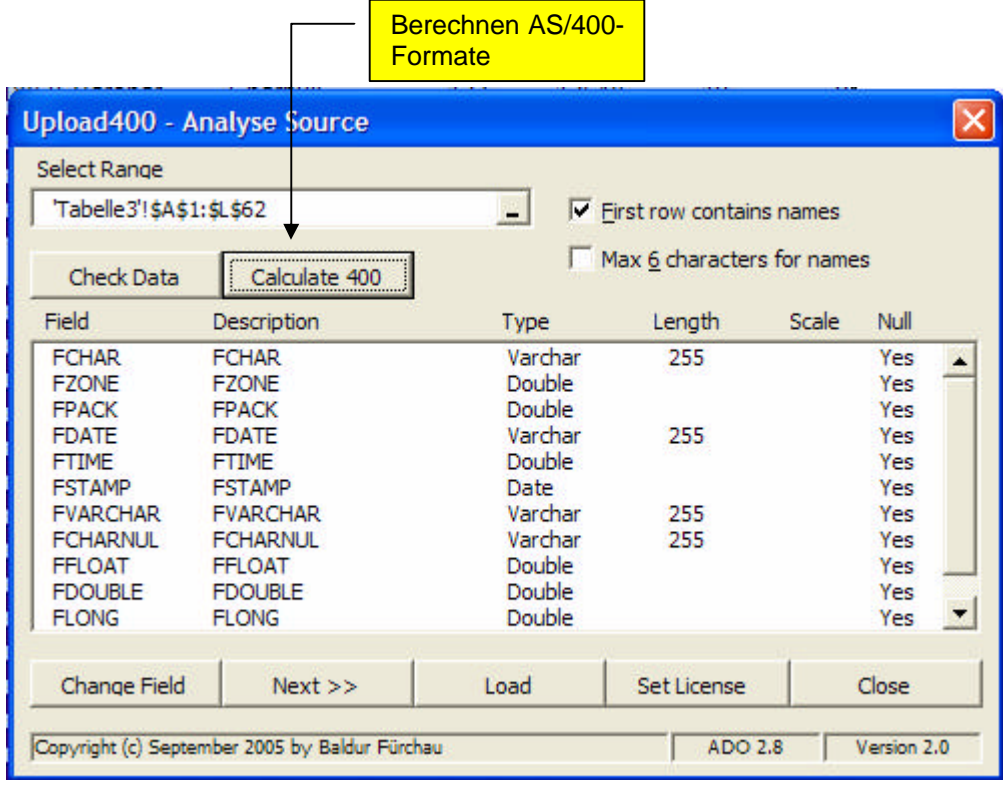

#### - **Berechnen AS/400-Formate**

Standardmäßig werden Zeichenfelder mit variabler Länge und Fließkommafelder (Double) mit Null-Flag generiert. Diese Feldformate werden auf der AS/400 jedoch nicht in allen Programmiersprachen oder Tools unterstützt.

Mit dieser Schaltfläche werden jetzt alle Zellen des markierten Bereiches untersucht und auf ein passendes AS/400-Format umgesetzt.

Das Null-Flag wird generell auf "No" gesetzt und es werden nur die Feldtypen "Char", "Decimal" und "Date" generiert.

Ansicht nach der AS/400-Berechnung:

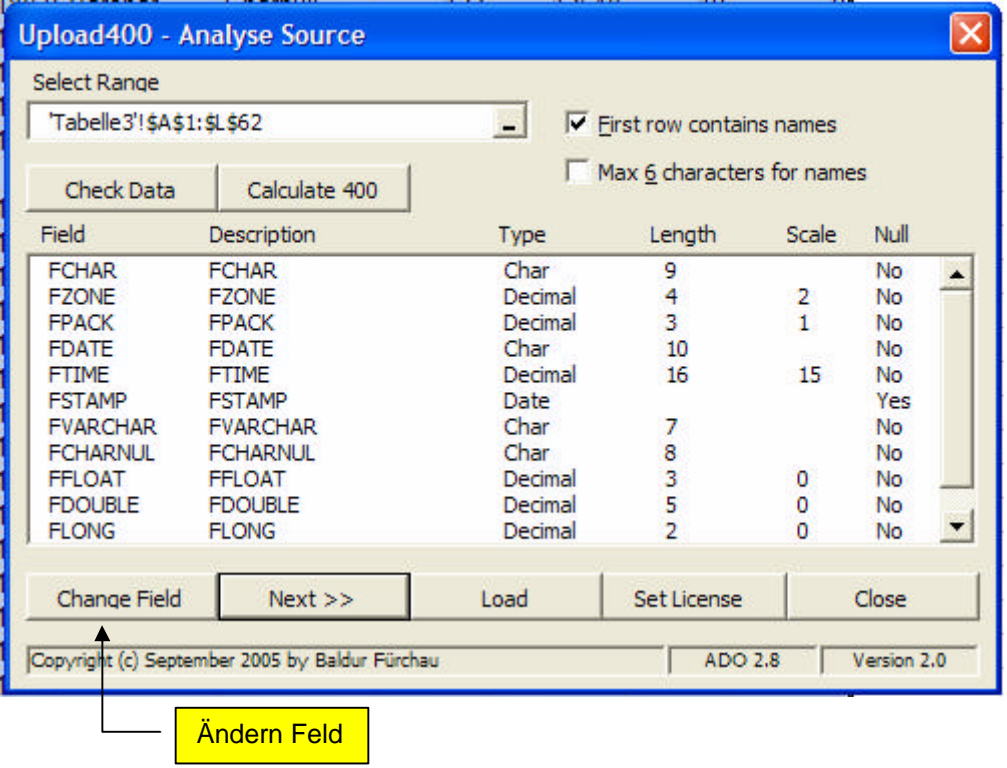

#### - **Ändern Feld**

Mit dieser Schaltfläche kann das Feld komplett überarbeitet werden. Dies ist ggf. dann erforderlich, wenn der Feldtyp nicht korrekt ermittelt wurde oder eine Zwangskonvertierung in einen passenden AS/400-Typ erfolgen soll (z.B. von Zeichen in Zahl oder von Zahl in Zeichen).

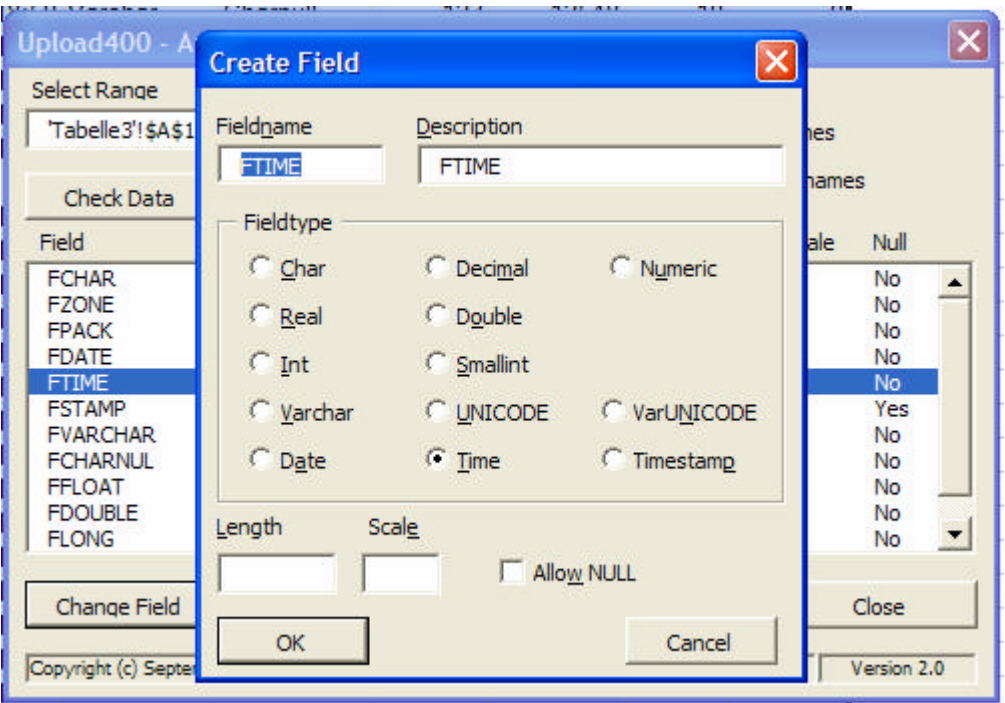

Nach Drücken der Schaltfläche wird folgender Dialog geöffnet:

Der Feldname sowie die Beschreibung ist änderbar, der Feldtyp wird über die Optionen bestimmt, die Feldlänge und ggf. die Nachkommastellen können direkt eingegeben werden. Das Null-Flag kann explizit an oder aus gesetzt werden.

Bei den Feldtypen "Char" und "Varchar" ist eine Maximallänge von 32766 Stellen erlaubt, es ist jedoch zu beachten, dass die Gesamtlänge eines Datensatzes ca. 32KB nicht übersteigen darf.

Bei der Verwendung von UNICODE ist zu bedenken, dass die Länge in der Anzahl UNICODE-Zeichen und nicht verwendeter Bytes angegeben wird. UNICODE ist jedoch ein 2-Byte-Zeichensatz, so dass sich die max. Feldlänge auf ca. 16KB halbiert.

Bei den Feldtypen "Varchar" und "VarUNICODE" werden noch zusätzlich 2 Byte für die Längeninformation benötigt.

Bei den Feldtypen "Decimal" (gepacktes Feld) und "Numeric" (gezontes Feld) sind maximal 31 Ziffern erlaubt, zusätzlich können noch die Nachkommastellen im Feld "Scale" angegeben werden.

Nach Bestätigung des Dialoges mit "OK" werden die Änderungen übernommen.

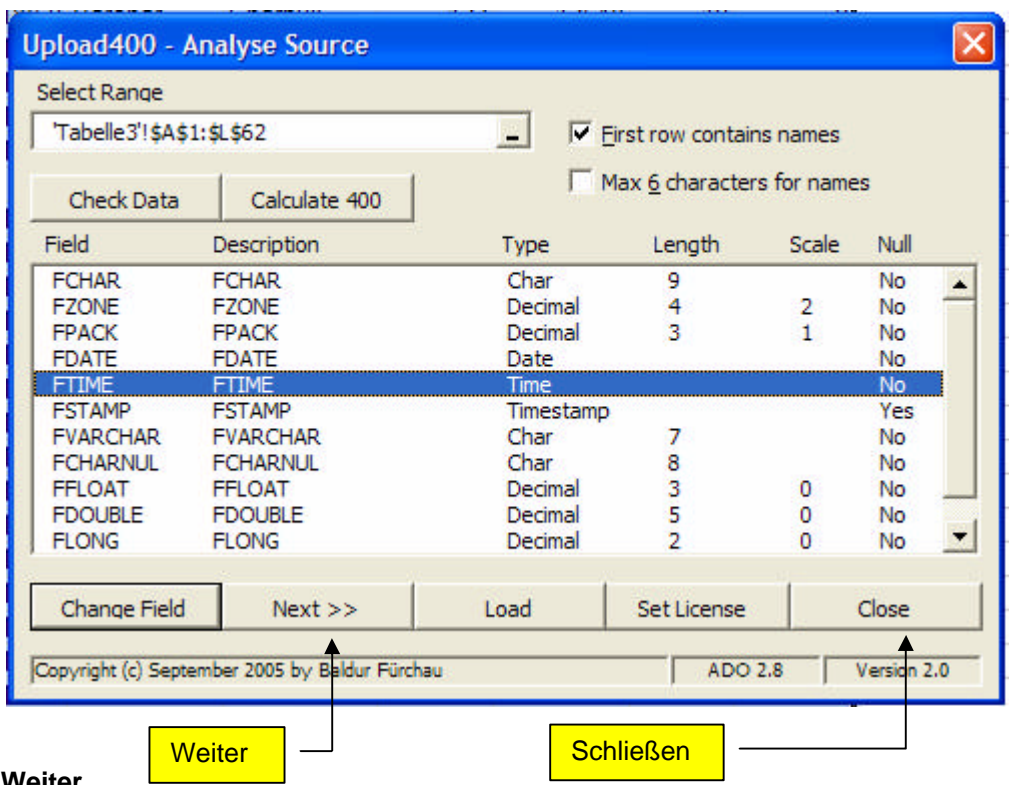

#### - **Weiter**

Die eingegebenen Daten werden geprüft und wenn alles in Ordnung ist wird der nächste Dialog angezeigt.

Dabei können folgende Fehler angezeigt werden:

- "Different rows in multiple areas !" Dieser Fehler wird angezeigt, wenn sich die Anzahl der Zeilen in mehreren markierten Bereichen unterscheiden. Da die Daten zusammenhängend verarbeitet werden, müssen die Anzahl der Zeilen in jedem Bereich identisch sein.
- "No datalines in selection !" Dieser Fehler wird angezeigt, wenn keine Datenzeilen ermittelt werden können. Z.B. ist nur eine Zeile markiert und "Erste Zeile enthält Namen" ist an.
- "Number of fields greater than selection !" Dieser Fehler tritt auf, wenn die Auswahl des Bereiches geändert aber die Feldliste nicht neu kalkuliert wurde.
- **Schließen**

Der Dialog wird direkt beendet.

## *Upload400 – Define Connection*

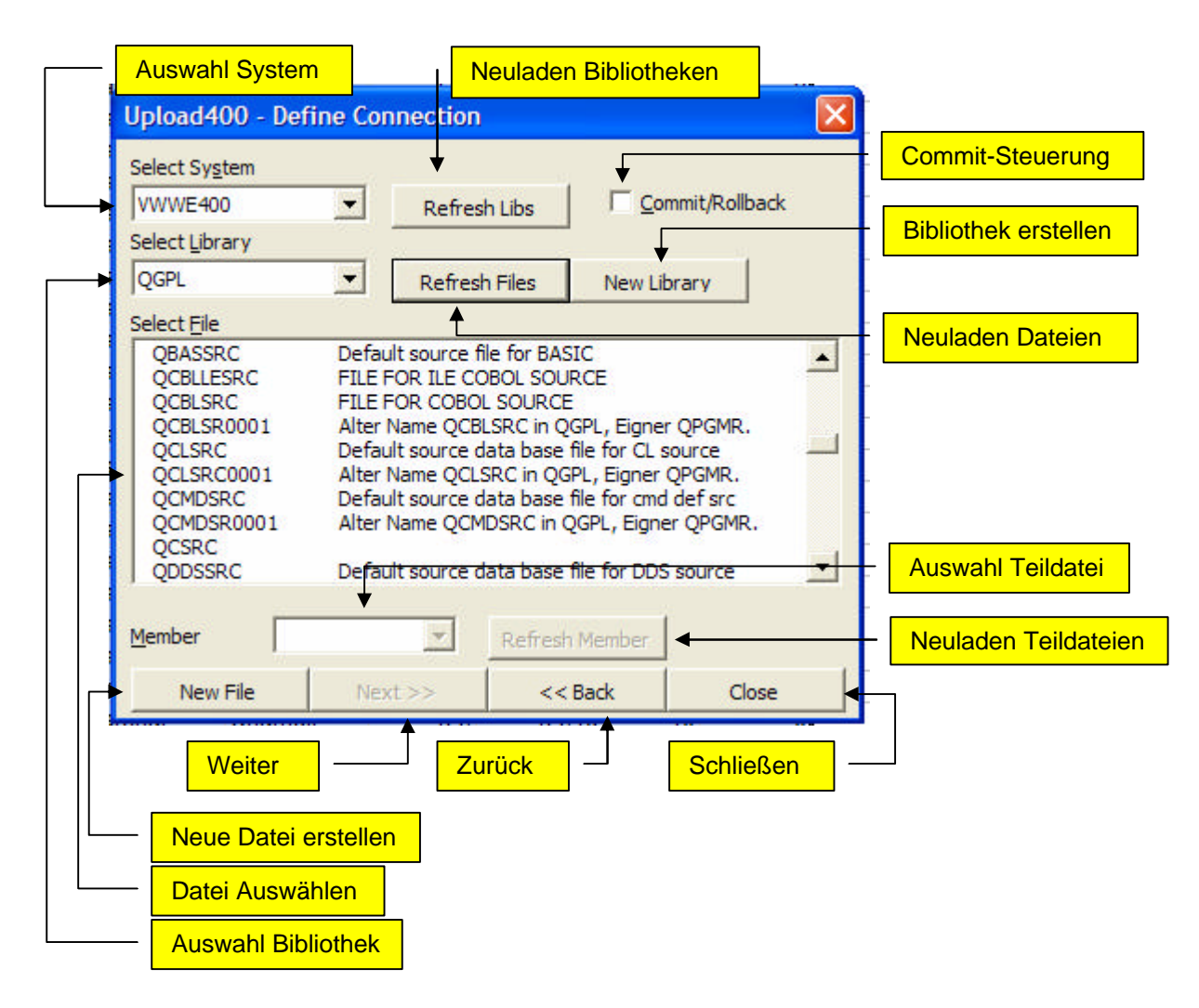

#### - **Auswahl System**

Die Liste der verfügbaren AS/400-Verbindungen wird geladen. Steht nur eine Verbindung zur Verfügung wird diese automatisch ausgewählt. Nach der Auswahl werden die verfügbaren Bibliotheken geladen.

#### - **Neuladen Bibliotheken**

Die verfügbaren und berechtigten Bibliotheken des ausgewählten Systems werden neu ermittelt.

#### - **Commit-Steuerung**

Für das Übertragung der Daten kann die Commit-Steuerung aktiviert werden, so dass ausschließlich eine erfolgreiche Übertragung zum Bestand der Daten führt. Hierzu müssen die Dateien allerdings in Journalen aufgezeichnet werden.

#### - **Auswahl Bibliothek**

Es muss eine Bibliothek ausgewählt werden. Der Name kann auch direkt eingegeben werden, die Liste wird automatisch positioniert.

#### - **Bibliothek erstellen**

Mit dieser Schaltfläche kann eine neue Bibliothek auf dem System erstellt werden. Es ist jedoch die Berechtigung des Befehls "CRTLIB" auf dem Zielsystem erforderlich.

War die Erstellung erfolgreich werden die Bibliotheken neu geladen und auf die neue Bibliothek positioniert.

Eine Bibliothek kann auch als SQL-Sammlung (Collection, Shema) erstellt werden. In diesem Fall enthält die Bibliothek automatisch SYS-Tables als auch Journale. Die Commit-Steuerung muss dafür aktiviert werden.

#### - **Neuladen Dateien**

Mit dieser Schaltfläche werden alle Dateien aus der gewählten Bibliothek in der Liste angezeigt. Es werden jedoch ausschließlich physische Dateien und SQL-Tabellen ausgewählt. Logische Sichten und SQL-Views werden nicht berücksichtigt. Bei physischen Dateien wird die Liste "Member" und die Schaltfläche "Refresh Member" verfügbar.

#### - **Datei auswählen**

In der Liste der angezeigten verfügbaren Dateien muss die Datei ausgewählt werden, in die die Daten hochgeladen werden sollen.

#### - **Auswahl Teildatei**

Es kann eine Teildatei aus der Liste ausgewählt werden. Bei Auswahl von "\*FIRST" wird die erste Teildatei der physischen Datei verwendet. Ist die Teildatei nicht vorhanden, wird beim drücken der Schaltfläche "Next>>" ein Dialog geöffnet, in dem die Teildatei dann hinzugefügt werden kann. Es wird hierzu die entsprechende Berechtigung des Kommandos "ADDPFM" sowie an der physischen Datei benötigt.

#### - **Neuladen Teildateien**

Die Liste der verfügbaren Teildateien wird aktualisiert.

#### - **Neue Datei erstellen**

Mit dieser Schaltfläche kann eine neue Datei in der Bibliothek erstellt werden. Dazu wird ein neuer Dialog angezeigt. War die Erstellung erfolgreich, wird die Liste der Dateien neu geladen und die erstellte Datei ausgewählt.

#### - **Weiter**

Diese Schaltfläche wird verfügbar, sobald eine Datei ausgewählt wurde. Im Dialog "Upload400 – Matching Fields" wird dann die Verwendung der Daten definiert und der Upload durchgeführt.

#### - **Zurück**

Mit dieser Schaltfläche kann auf den vorherigen Dialog "Upload400 – Analyse Source" zurückgesprungen werden.

#### - **Schließen**

Der Dialog wird sofort beendet, alle bisherigen Einstellungen werden in der aktuellen Arbeitsmappe gespeichert.

## *Upload400 – Create File*

![](_page_9_Figure_2.jpeg)

#### - **Dateiname**

Es ist ein gültiger AS/400-Dateiname einzugeben. Aus dem Namen der Arbeitsmappe wird ein Name generiert, der den AS/400-Regeln entspricht.

#### - **Beschreibung**

Es kann eine maximal 50-Stellige Beschreibung erfasst werden. Der Originalname der Arbeitsmappe wird automatisch vorbelegt.

#### - **Feldliste**

Es wird automatisch die Feldliste aus dem ersten Dialog übernommen. Mittels der nachfolgenden Schaltflächen können die Felder jedoch noch einmal überarbeitet werden.

#### - **Feld hinzufügen**

Es wird der Dialog "Create Field" angezeigt, in dem der Feldname, die Beschreibung sowie die Ausprägung definiert werden. Dies ist der gleiche Dialog wie bei der Analyse zum Ändern eines Feldes. Das neue Feld wird am Ende der Liste hinzugefügt und automatisch ausgewählt.

#### - **Feld ändern**

Es wird wieder der Dialog "Create Field" angezeigt, in dem alle Attribute geändert werden können.

#### - **Feld löschen**

Das ausgewählte Feld wird aus der Feldliste entfernt.

#### - **Nach oben**

Das ausgewählte Feld wird in der Feldliste um eine Zeile nach oben verschoben.

#### - **Nach unten**

Das ausgewählte Feld wird in der Feldliste um eine Zeile nach unten verschoben.

#### - **CCSID**

Hier kann die CCSID (Codepage der AS/400) für das Erstellen von Zeichenfeldern ausgewählt werden. Normalerweise erhalten Zeichenfelder (Char, Varchar), automatisch die CCSID des Systems und zwar abhängig von der Spracheinstellung des Benutzers oder dem Systemwert QCCSID.

Es werden ausschließlich SBCS-CCSID's unterstützt, da DBCS-Daten nur als Graphic-Felder definiert werden können. Um erweiterte Zeichen zu speichern kann jedes einzelne Zeichenfeld als UNICODE definiert werden.

#### - **Allgemeine Berechtigung**

Über diese Optionen muss die allgemeine Berechtigung für den Zugriff auf die neue Tabelle vergeben werden.

#### - **Erstellen**

Mit dieser Schaltfläche wird die Tabelle mittels "Create Table" in der ausgewählten Bibliothek erstellt. Anschließend wird die Berechtigung mittels "GRTOBJAUT" vergeben. Kann die gewünschte Berechtigung nicht erteilt werden, wird die Tabelle wieder aus der Bibliothek entfernt.

#### - **Abbrechen**

Der Dialog wird geschlossen und alle Änderungen werden verworfen.

### *Upload400 – Matching Fields*

In diesem Dialog wird die Feldzuordnung getroffen und die Endgültige Übertragung gestartet. In der Feldliste werden alle Felder der ausgewählten *Zieldatei* aufgeführt. Stimmt der Feldname einer Excelspalte bereits mit dem Feldnamen eines Dateifeldes überein, wird automatisch die Zuordnung getroffen.

Für alle anderen Felder muß die Zuordnung manuell erfolgen.

![](_page_11_Picture_103.jpeg)

#### - **Zu Dateifeld**

In dieser Liste kann das Dateifeld ausgewählt werden, dessen Zuordnung bearbeitet werden soll. In der "Feldliste" wird das Dateifeld automatisch markiert. In der Liste "Von Excelspalte" wird die aktuelle Zuordnung ausgewählt.

#### - **Von Excelspalte**

Über diese Liste kann die Excelspalte dem ausgewählten Dateifeld zugeordnet werden. Die Zuordnung wird direkt in der "Feldliste" aktualisiert.

#### - **Feldliste**

In dieser Liste werden alle Dateifelder mit ihrer aktuellen Verwendung angezeigt. Durch Auswahl eines Eintrages wird die aktuelle Einstellung in den Listen "Zu Dateifeld" und "Von Excelspalte" automatisch aktualisiert.

Die Spalte "Description" enthält den Feldtext des Dateifeldes. Die Spalte "Usage" enthält folgende Einträge:

- Kein Eintrag: Das Dateifeld ist einer Excelspalte zugeordnet.
- "Default" Beim "Insert" wird der Standardwert eingetragen
- "Null" beim "Insert" wird der Null-Wert eingetragen
- "Fixed" Beim "Insert" und "Update" wird ein konstanter Wert verwendet

Die Spalte "Key" enthält den Eintrag "Key", wenn das Dateifeld als Schlüsselfeld ausgewählt wurde.

#### - **Verbindung entfernen**

Mit dieser Schaltfläche wird die zugeordnete Excelspalte entfernt. In der "Feldliste" wird in der Spalte "Usage" der Wert "Default" oder "Null" angezeigt.

#### **Fester Wert**

Mit dieser Schaltfläche kann einem Dateifeld ein fester Wert zugeordnet werden. Dazu wird ein neuer Dialog angezeigt in dem der Wert entsprechend seiner Definition eingegeben werden kann. Zeichenfelder vom Typ "Char" oder "Varchar" dürfen nicht zusätzlich in Hochkommata eingeschlossen werden.

#### - **Schlüsselfelder**

Um die "Update"-Funktion nutzen zu können müssen Schlüsselfelder ausgewählt werden. Mit dieser Schaltfläche wird ein Dialog geöffnet in dem mehrere Dateifelder als Schlüsselfelder ausgewählt werden können. Wird der Dialog mit "OK" beendet, werden die ausgewählten Dateifelder in der Spalte "Key" der "Feldliste" mit "Key" markiert.

#### - **Übertragungsauswahlen**

Mit diesen Kontrollkästchen kann die Art der Übertragung spezifiziert werden:

- Insert: Die Excelzeilen werden in die ausgewählte Datei eingefügt. Dabei wird jedes Dateifeld entsprechend seiner Zuordnung mit dem Wert

aus der Excelspalte, einem vorgegebenen konstanten Wert, seinem Standardwert ("Default") oder "Null"-Wert gefüllt.

Ein "Insert" ist nicht möglich, wenn einem Dateifeld kein Wert zugeordnet werden kann. Dies ist z.B. dann der Fall, wenn ein "Null"-Wert nicht erlaubt aber ein "Default"-Wert nicht definiert ist.

- Update Die Datei wird an Hand der vorgegebenen Schlüssel mit den Excelzeilen verändert. Dabei werden alle Datenzeilen, deren Schlüssel in der Zieldatei vorhanden ist, mit den zugeordneten Feldern oder konstanten Werten verändert. Nicht zugeordnete Dateifelder ("Default" oder "Null") werden dabei ignoriert. Es ist dabei darauf zu achten, dass durch die Vorgabe von Teilschlüsseln

(bzw. verkürzten Schlüsseln) mit einer Excelzeile mehrere Dateizeilen verändert werden können.

Wenn die Option "Insert" zusätzlich ausgewählt ist, wird erst an Hand der vorgegebenen Schlüssel ein "Update" versucht. Ist dieser nicht erfolgreich verlaufen, erfolgt ein nachfolgender "Insert" der Excelzeile in die Zieldatei.

Replace Die Zieldatei wird mittels "CLRPFM" vor dem "Insert" gelöscht. Für die Ausführung des Befehls auf der AS/400 muss die entsprechende Berechtigung auf der Zieldatei und dem Kommando "CLRPFM" vorliegen. Zusätzlich darf die Zieldatei von keiner anderen Anwendung geöffnet sein.

> Mit Auswahl dieser Option wird automatisch die Option "Insert" gesetzt und die Option "Update" entfernt.

> Wurde Commit-Steuerung aktiviert, erfolgt das Löschen per "DELETE", so dass im Rollback-Fall die Daten erhalten bleiben. Ein Rollback ist bei CLRPFM nicht möglich.

#### - **Windows-Codepage**

Mit dieser Liste kann die Herkunft der Daten bestimmt werden.

Da Excel die Daten intern immer in UNICODE speichert, kann das Ergebnis der Übertragung hierüber beeinflusst werden.

Der CA-ODBC-Treiber erlaubt das Angeben einer Client-CCSID, so dass die Übersetzung der Daten korrekt durchgeführt werden kann.

Alle Zeichendaten werden an den ODBC-Treiber als ANSI-Daten übergeben. Hierbei kann es bereits zu Verlusten der Darstellung oder Code-Präsentation kommen.

Mit der Auswahl "\*System" wird die aktuelle Codepage des Windows verwendet. Mit der Auswahl "\*UNICODE" werden Zeichendaten grundsätzlich als UNICODE übergeben und zwar unabhängig von der Ziel-CCSID des Dateifeldes.

Ansonsten sind die Codepages 1250 – 1258 für die Datenherkunft auswählbar.

#### - **Ausführen**

Mit dieser Schaltfläche wird das Hochladen der Daten gestartet. Dabei können folgende Meldungen angezeigt werden:

"Select Uploadoption !"

Wählen Sie eine der möglichen Übertragungsauswahlen "Insert" oder "Update".

"No value defined for keyfield "<X>" !"

Wenn sie die Option "Update" gewählt haben, müssen alle Schlüsselfelder entweder aus einer Excelspalte oder mit einem konstanten Wert gefüllt werden.

"No usable value defined for field "<X>" !"

Wenn sie die Option "Insert" gewählt haben müssen alle Felder die nicht mittels "Defaut" oder "Null" gefüllt werden können eine Zuordnung aus einer Excelspalte oder einen konstanten Wert erhalten.

"Not all fields contains a value !"

Dies ist nur eine Warnung und wird dann ausgegeben, wenn nicht alle Dateifelder einer Excelspalte zugeordnet sind. Wenn dies so gewünscht ist, kann die meldung mit "OK" bestätigt werden.

"No filefields are used !"

Diese Meldung erfolgt dann, wenn kein Dateifeld mit einer Excelspalte oder einem konstanten Wert versehen ist. Ein "Insert" oder "Update" ist dann nicht möglich.

Wenn alle Prüfungen erfolgreich durchgeführt wurden, wird das Hochladen gestartet.

#### - **Zurück**

Mit dieser Schaltfläche wird auf den Dialog "Upload400 – Define Connection" zurück gegangen.

#### - **Schließen**

Der Dialog wird ohne weitere Meldungen sofort beendet.

### *Upload400 - Execute*

![](_page_15_Picture_98.jpeg)

Mit der Ausführung des Hochladens wird folgender Dialog angezeigt:

#### - **Abbrechen**

Mit dieser Schaltfläche wird das Hochladen unterbrochen. Nach Bestätigung der nachfolgenden Meldung mit "OK" wird der Vorgang endgültig beendet. Aus technischen Gründen muss ggf. die "Cancel"-Schaltfläche mehrmals betätigt werden.

Während der Ausführung können zusätzlich folgende Meldungen auftreten:

Tritt bei einem "Insert" oder "Update" ein SQL-Fehler auf wird ein entsprechender Dialog mit dem SQL-Fehler geöffnet. Die Sprache des Fehlertextes hängt von der Sprache des AS/400- Systems ab. Die Excelzeile, die den Fehler verursacht hat, wird in dem Tabellenblatt entsprechend ausgewählt.

![](_page_15_Picture_99.jpeg)

#### - **Zeile ignorieren**

Die aktuelle Excelzeile wird nicht verarbeitet. Es wird mit der nächsten Excelzeile die Verarbeitung fortgesetzt.

#### - **Alle Zeilen ignorieren**

Die aktuelle Excelzeile wird nicht verarbeitet. Es wird mit der nächsten Excelzeile die Verarbeitung fortgesetzt. Weitere SQL-Fehler werden ignoriert.

#### - **Abbrechen**

Das Hochladen der Daten wird sofort beendet.

Tritt bei einer Wertzuordnung ein Datentypfehler auf, kann nachfolgender Dialog angezeigt werden. Dabei wird die entsprechende Zelle des Tabellenblattes ausgewählt.

![](_page_16_Picture_139.jpeg)

#### - **Zeile ignorieren**

Die aktuelle Excelzeile wird nicht verarbeitet. Es wird mit der nächsten Excelzeile die Verarbeitung fortgesetzt.

#### - **Alle Zeilen ignorieren**

Die aktuelle Excelzeile wird nicht verarbeitet. Es wird mit der nächsten Excelzeile die Verarbeitung fortgesetzt. Weitere SQL-Fehler werden ignoriert.

#### - **Standardwert setzen**

An Stelle des Wertes aus der Excelzelle wird der typgerechte Standardwert genommen. Dies ist für die Typen "Char" und "Varchar" ein leerer Text, für die Typen "Date", "Time" und "Timestamp" wird das aktuelle Tagesdatum bzw. die aktuelle Zeit eingesetzt, für alle anderen der Wert "0".

Kann als Standardwert der "Null"-Wert verwendet werden, wird dieser vorgezogen.

Anschließend wird mit der nächsten Zelle die Verarbeitung fortgesetzt.

#### - **Standardwert für alle setzen**

Es wird wie bei "Standardwert setzen" verfahren. Für alle weiteren Fehler dieser Art wird dann generell der Standardwert gesetzt.

#### - **Abbrechen**

Das Hochladen der Daten wird sofort beendet.

## *Automatisches Upload*

Wenn ein Upload erfolgreich durchgeführt wurde, kann dieser Vorgang automatisiert werden. Durch Auswahl des Menüpunktes "Run Upload400" oder Auswahl des entsprechenden Symboles werden die Upload400-Dialoge automatisch aufgerufen und die entsprechenden Funktionen durchgeführt.

Es wird jedoch keine neue Datei (Teildatei) erstellt sondern die zuletzt verwendete Datei (Teildatei) benutzt.

Eine weitere Möglichkeit besteht darin, die Funktion "RunUpload400" in einem eigenen Excelmakro zu verwenden. Hierzu muss im VisualBasic-Editior über "Extras->Verweise..." das AddIn "Upload400" ausgewählt werden.

Dann stehen die Funktionen "Upload400", "RunUpload400" sowie "DisplayLastUpload" direkt zur Verfügung.

## *Anzeige letztes Upload*

Mit diesem Menüpunkt bzw. Icon wird der letzte durchgeführte Upload angezeigt:

![](_page_18_Picture_26.jpeg)

Bei Verwendung einer Teildatei wird diese in Klammern hinter dem Dateinamen angezeigt.

# **Upload400 – Funktionen**

Folgende Funktionen können in einem Tabellenblatt verwendet werden:

![](_page_19_Picture_62.jpeg)

## **Erweiterungen in der Version 2.0**

- Für die Verbindung zur AS/400 wird nun grundsätzlich der ODBC-Treiber von ClientAccess verwendet. Hierdurch ist die Behandlung von CCSID's, UNICODE und Commit-Steuerung möglich geworden.
- Volle Unterstützung von SBCS-CCSID's bei der Erstellung neuer Tabellen auf der AS/400.
- Volle Unterstützung von UNICODE bei der Erstellung neuer Tabellen und Übertragung der Daten zur AS/400.
- Volle Unterstützung der Commit-Steuerung, wenn die Zieltabelle in einem Journal aufgezeichnet wird.
- Wegfall der Längenbeschränkung von Zeichenfeldern auf 255 Zeichen. Der volle Umfang bis 32KB kann verwendet werden.
- Vor und nach der Übertragung wird die Verbindung zur AS/400 erneuert um eine klare Jobumgebung zu gewährleisten.